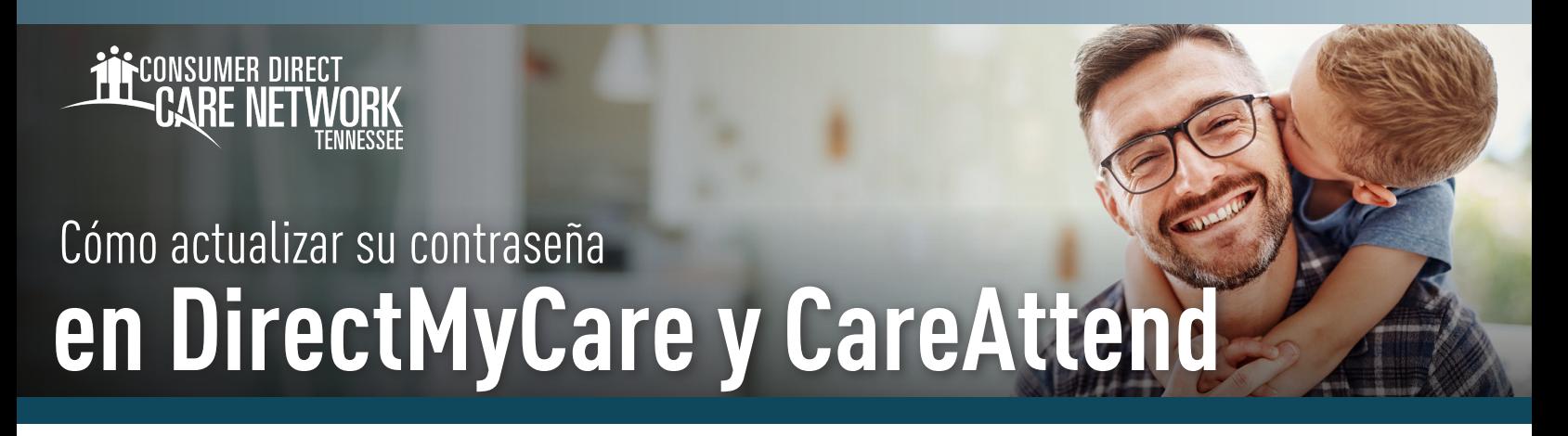

*Al restablecer su contraseña en el portal web DirectMyCare también se restablecerá su contraseña en la aplicación CareAttend. Para restablecer su contraseña en ambos, siga los pasos a continuación.* 

- Visite **ConsumerDirectTN.com** y seleccione el enlace al portal web DirectMyCare. 1.
	- DIRECTMYCARE WEB PORTAL ~
- Seleccione el botón **Sign-in** (Iniciar sesión). 2.

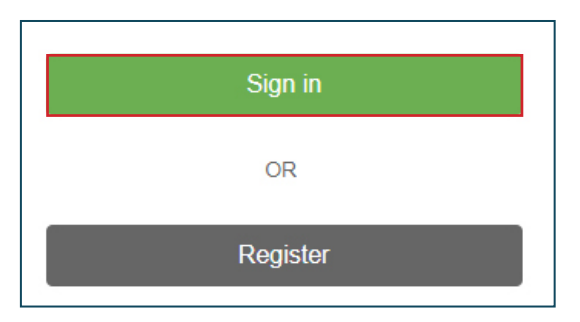

- Seleccione **Update your password** (Actualizar su contraseña). 3.
- Ingrese su correo electrónico y seleccione **Send verification code** (Enviar código de verificación). 4.

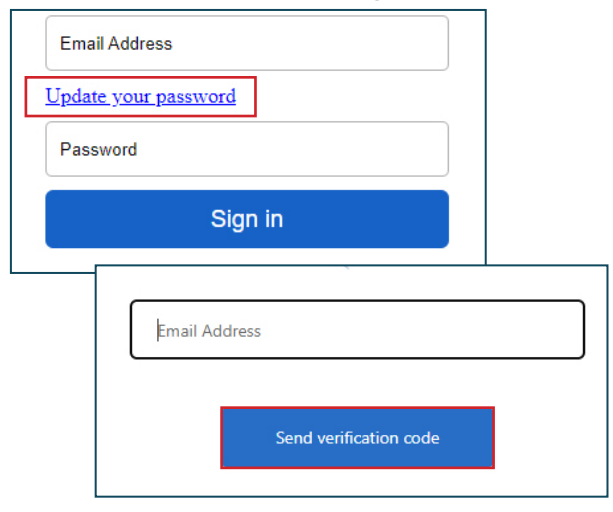

Ingrese el **código** del correo electrónico y seleccione el botón **Verify code** (Verificar código). 5.

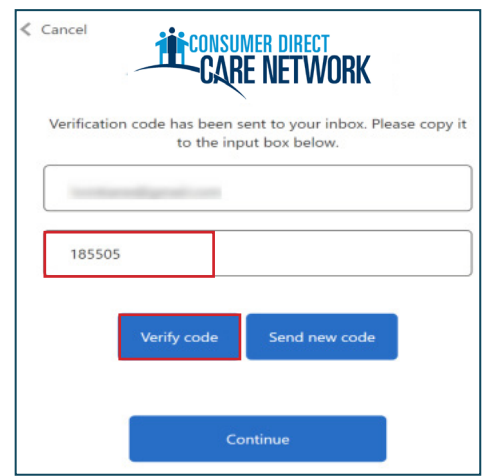

**NOTA:** recibirá un correo electrónico de Microsoft en nombre de Prod 2C- ConsumerDirect con un código de verificación.

 **Asegúrese de revisar su carpeta de correo no deseado/spam si no lo ve.**

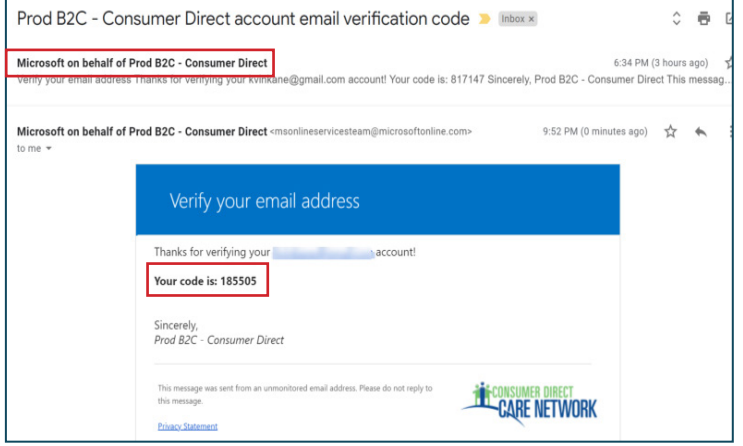

20230627